# **Portail Famille de Carnin**

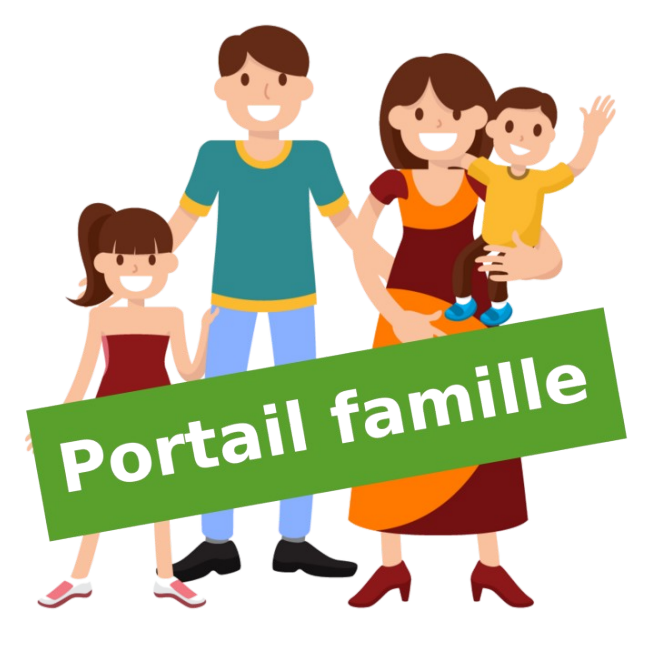

# **GUIDE D'UTILISATION**

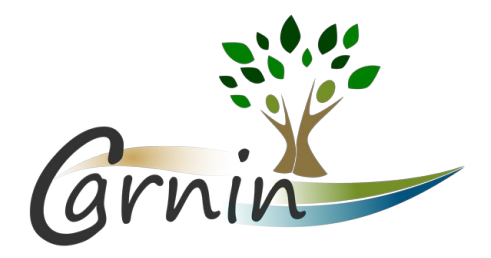

Commune de Carnin | Notice Portail Famille | Édition du 8 avril 2023 Page *1*

# **Table des matières**

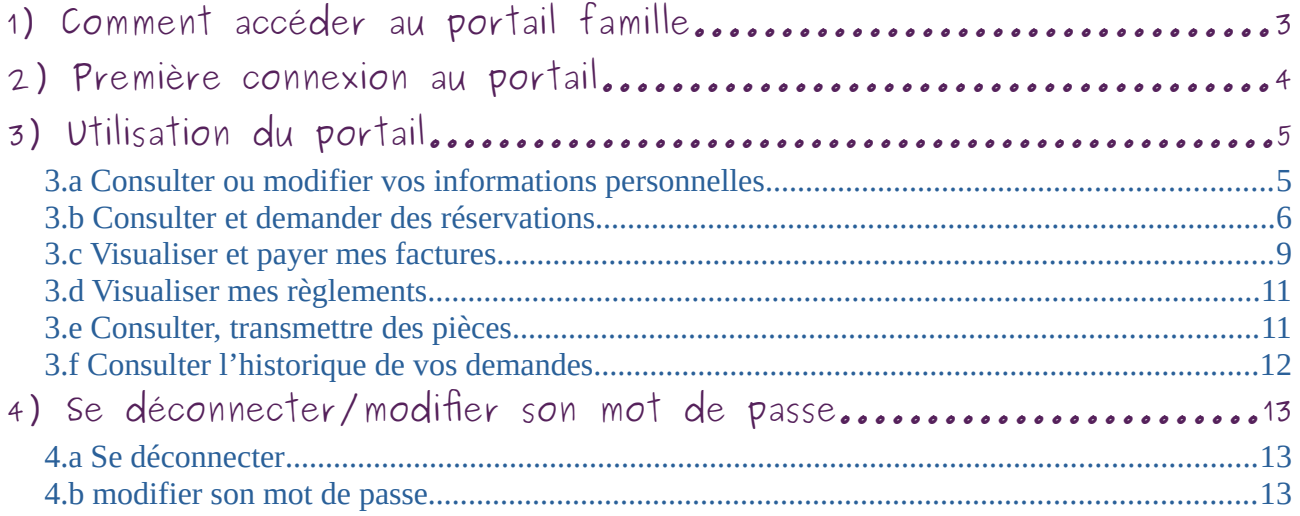

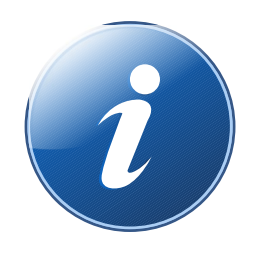

Une question sur l'utilisation du Portail Famille ? Un problème à signaler ? Vous pouvez nous contacter à cette adresse : [portailfamille@carnin.fr](mailto:portailfamille@carnin.fr)

# <span id="page-2-0"></span>**1) Comment accéder au portail famille**

Vous avez deux possibilités pour accéder au portail famille :

• **via le site internet du village** : [www.carnin.fr](http://www.carnin.fr/)

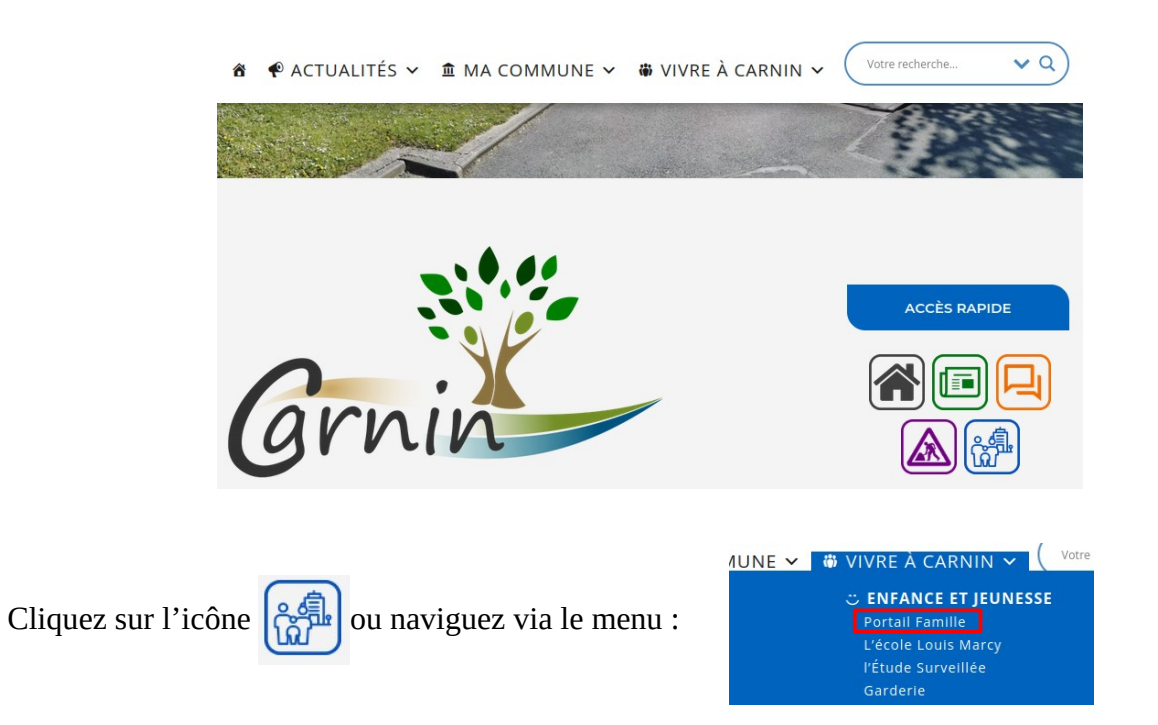

Vous arrivez sur la page du portail famille. Cliquez sur l'image pour accéder au portail famille :

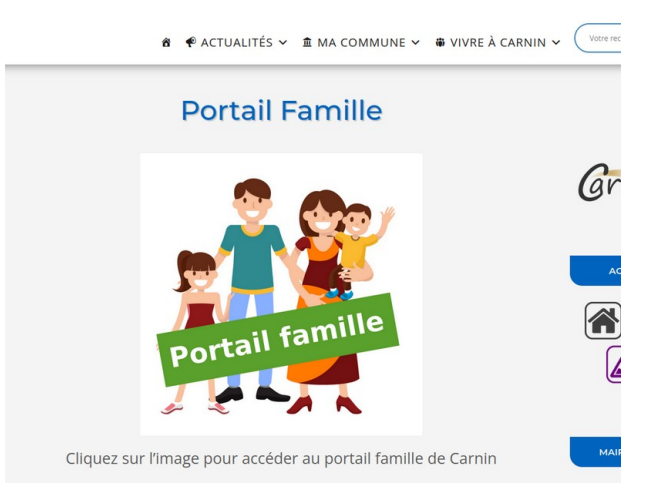

• **directement en entrant le lien du portail famille** : [https://www.carnin.connecthys.com](https://www.carnin.connecthys.com/)

# <span id="page-3-0"></span>**2) Première connexion au portail**

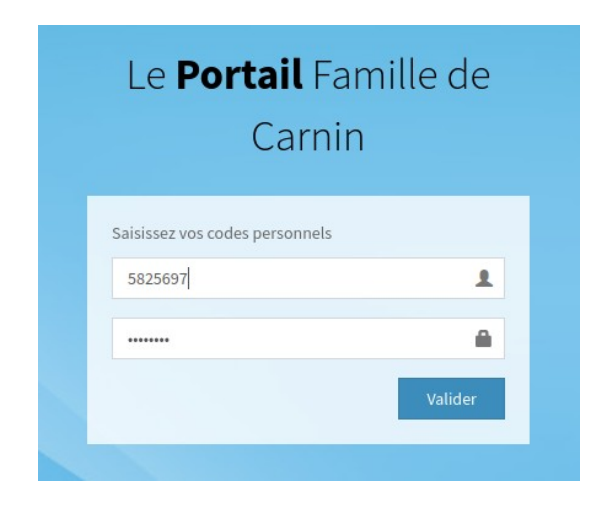

Créez un nouveau mot de passe de minimum 8 caractères, avec au moins un chiffre, une lettre majuscule et une lettre minuscule.

Retapez le même mot de passe, cochez la case « J'accepte les conditions d'utilisation » et cliquez sur « Valider »

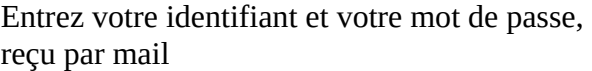

## Le **Portail** Famille de Carnin

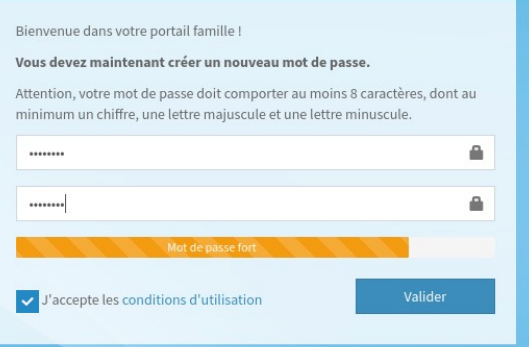

#### **Accès au portail famille :**

- *« Renseignements »* : vous pouvez mettre à jour vos informations personnelles
- *« Factures »* : payer vos factures, demander la réception d'une facture
- *« Règlements »* : liste des derniers règlements et visualiser leur encaissement
- *« Pièces »* : liste des pièces manquantes à votre dossier. Vous pouvez nous transmettre les pièces via cette page
- *« Historique »* : historique de vos demandes via le portail.
- *« Réservations »* : consulter et demander des réservations

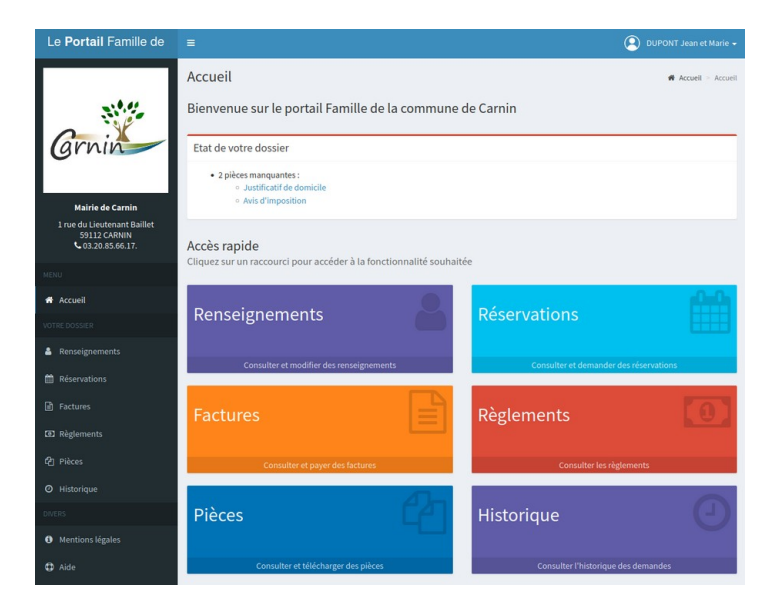

# <span id="page-4-1"></span>**3) Utilisation du portail**

Pour consulter ou modifier vos informations, cliquez sur :

# <span id="page-4-0"></span>*3.a Consulter ou modifier vos informations personnelles*

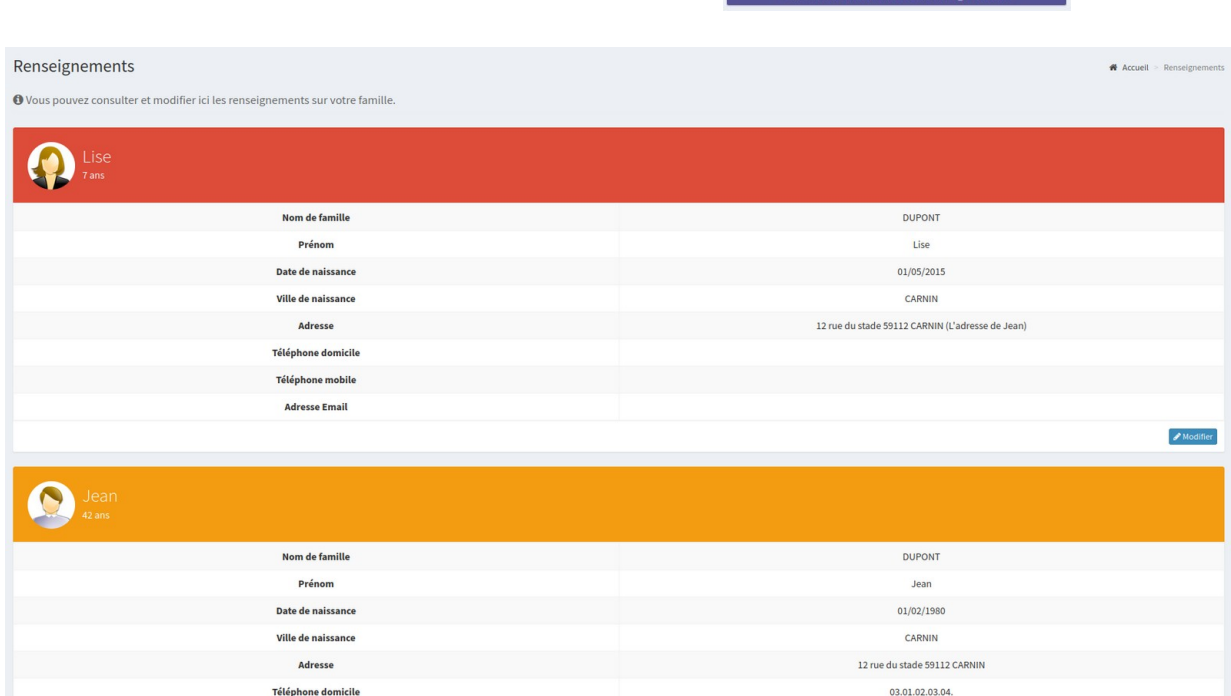

Renseignements

Vous retrouverez sur cette page les informations vous concernant ainsi que celles de vos enfants. **Merci de vérifier vos informations et les corriger le cas échéant**. Pour modifier une information, cliquez sur le bouton « Modifier » de la fiche à mettre à jour :

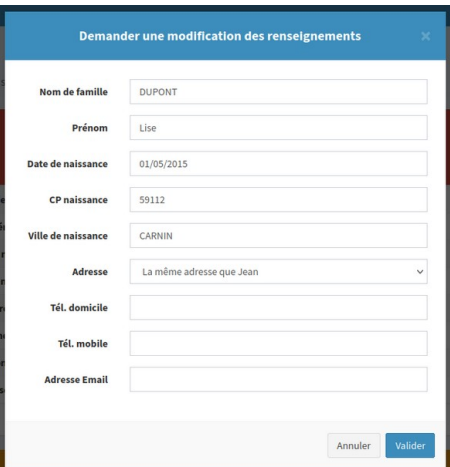

Une fois la mise à jour effectuée, la modification sera soumise à l'administrateur du portail pour validation. \* Modification en attente de validation par l'administrateur

## <span id="page-5-0"></span>*3.b Consulter et demander des réservations*

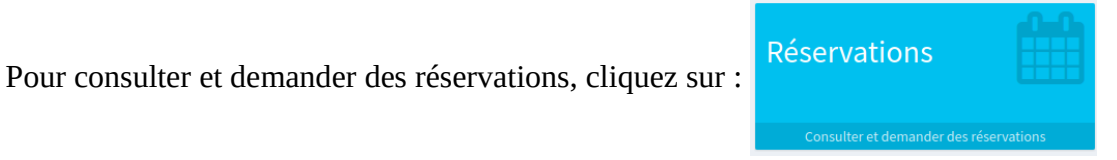

**2**

les différents membres de la famille vont s'afficher.

**ETUDE SURVEILLEE** 

**1**

1) Sélectionnez l'activité pour laquelle vous souhaitez consulter/demander une réservation

2) Cliquez ensuite sur la période pour laquelle vous souhaitez consulter/demander une réservation

1) Cliquez sur les journées souhaitées

Cantine Novembre 2022

ise

**Cantine** 

2) En dessous de 7 jours, il n'est plus possible de réserver ou supprimer un créneau.

3) Pour faciliter la saisie, il est possible d'appliquer une semaine type :

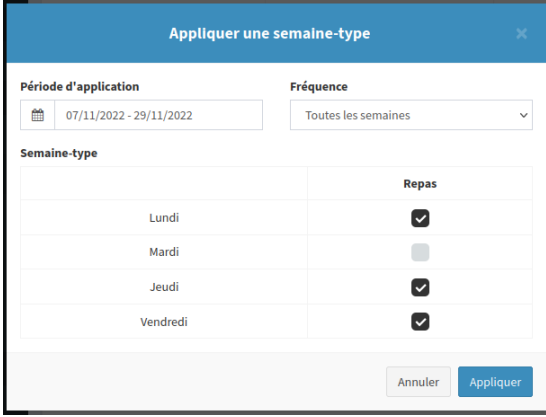

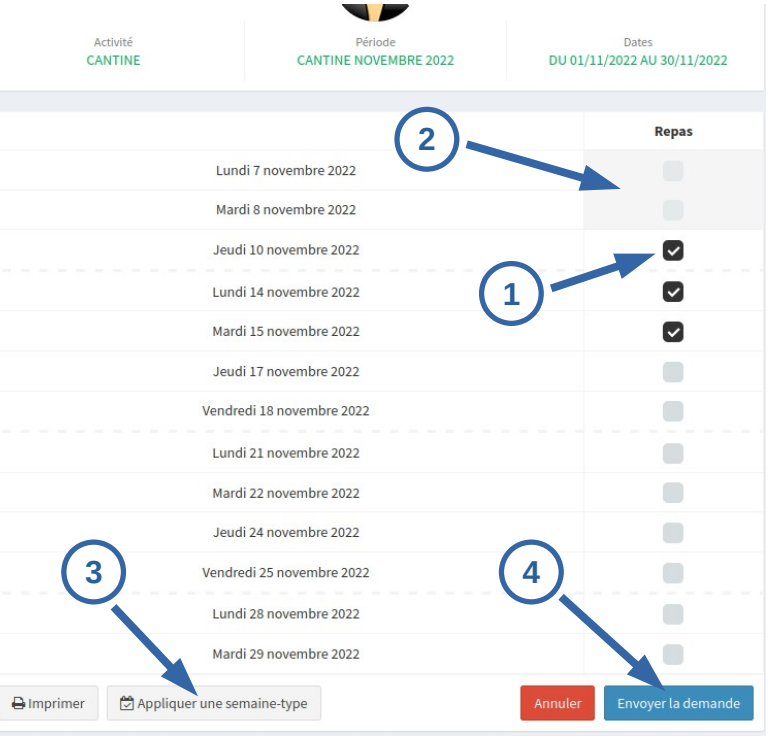

4) Envoyez la demande de réservation à l'administrateur du portail. Votre demande sera soumise à validation.

Une fois la demande envoyée, un récapitulatif de vos réservations est affiché, vous avez la possibilité d'ajouter un commentaire pour l'administrateur du portail. Cliquez sur « Valider » pour envoyer votre réservation.

![](_page_6_Picture_57.jpeg)

Votre demande apparaît en attente de traitement :

![](_page_6_Picture_3.jpeg)

vous avez la possibilité de supprimer votre demande.

Quand l'administrateur aura validé votre réservation, le message suivant sera affiché :

![](_page_6_Picture_6.jpeg)

Les réservations traitées et acceptées apparaîtront en vert dans le formulaire de réservation.

![](_page_7_Picture_25.jpeg)

# **Les réservations du mois suivant doivent être effectuées avant la dernière semaine du mois en cours**

## <span id="page-8-0"></span>*3.c Visualiser et payer mes factures*

![](_page_8_Picture_78.jpeg)

![](_page_8_Picture_79.jpeg)

1) Un message vous informe du montant restant à régler.

2) Vous retrouvez la liste des dernières factures avec leur statut (réglés ou non réglés)

3) Vous pouvez demander un duplicata de facture à l'administrateur du portail. Vous la recevrez dans votre boîte mail une fois votre demande traitée.

4) Pour régler vos factures par carte bancaire, cliquez sur « Payer en ligne » :

Sélectionnez la/les facture(s) à régler, puis cliquez sur Payer.

Vous allez être redirigé sur la page *PayFip* pour effectuer votre paiement

![](_page_8_Picture_80.jpeg)

Choisissez de payer par carte bancaire, puis suivez les instructions de paiement

![](_page_9_Picture_43.jpeg)

Une fois votre règlement effectué, reconnectez vous au portail et retournez sur la page « Factures » du portail famille pour vérifier que votre facture est réglée :

![](_page_9_Picture_44.jpeg)

Dans la page « Règlements », un message indique que votre règlement est en attente de traitement par la mairie.

## <span id="page-10-1"></span>*3.d Visualiser mes règlements*

![](_page_10_Picture_116.jpeg)

1) Dès que le règlement sera reçu et encaissé par la mairie, l'encaissement (1) passera de **Non** à la **date d'encaissement** pour le(s) paiement(s) concerné(s).

## <span id="page-10-0"></span>*3.e Consulter, transmettre des pièces*

Pièces Pour consulter ou transmettre des pièces manquantes, cliquez sur : Consulter et télécharger des p Pièces A Accueil > Pièces 1) les pièces manquantes à votre O Vous pouvez consulter ici la liste des pièces à fournir. dossier sont indiquées ici Liste des pièces manquantes 2) la liste des pièces déposées Il reste 2 pièces à fournir pour compléter le dossier : **1 Iustificatif de domicile** Avis d'imposition 3) Vous avez la possibilité de déposer de nouvelles pièces en Téléchargement de pièces **2** cliquant sur « Transmettre une Cliquez sur les pièces ci-dessous pour les télécharger: pièce » Envoi de pièces Cliquez sur le bouton ci-dessous pour transmettre une pièce à l'administrateur **3** $\mathcal A$  Transmettre une pièce

*Formats acceptés : pdf, jpg, jpeg ou png (5 Mo max).*

# <span id="page-11-0"></span>*3.f Consulter l'historique de vos demandes*

Pour consulter l'historique de vos demandes, cliquez sur :

![](_page_11_Picture_2.jpeg)

## Le récapitulatif de vos demandes apparaît :

![](_page_11_Picture_30.jpeg)

# <span id="page-12-2"></span>**4) Se déconnecter/modifier son mot de passe**

Cliquez sur votre nom en haut à droite de la page :

![](_page_12_Picture_2.jpeg)

### <span id="page-12-1"></span>*4.a Se déconnecter*

Cliquez sur « se déconnecter »

![](_page_12_Picture_5.jpeg)

#### <span id="page-12-0"></span>*4.b modifier son mot de passe*

![](_page_12_Figure_7.jpeg)